# estpassportQ&A

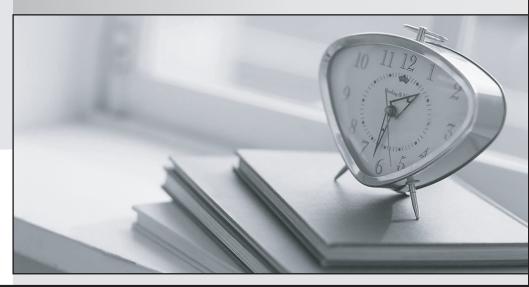

Bessere Qualität , bessere Dienstleistungen!

We offer free update service for one year Http://www.testpassport.ch

### Exam : MO-100

## Title : Microsoft Word (Word and Word 2019)

### Version : DEMO

#### 1. Topic 1, WoodGrove Bank

## U.S. BANK ACCOUNTS FOR NTERNATIONAL STUDENTS

| CHECKING ACCOUNTS | nts come with easy ways to access your acc                    | ount                                                            |
|-------------------|---------------------------------------------------------------|-----------------------------------------------------------------|
| ٥                 | Mobile App                                                    |                                                                 |
|                   | Online Banking                                                |                                                                 |
| 63                | Direct Deposit                                                |                                                                 |
|                   | Paperless Statements                                          |                                                                 |
|                   | Debit Card                                                    |                                                                 |
| <b>m</b> <        | Thousands of ATMs                                             |                                                                 |
|                   | Account Alerts                                                |                                                                 |
|                   |                                                               |                                                                 |
|                   |                                                               |                                                                 |
|                   |                                                               |                                                                 |
| WOODGROVE HIGH SC | HOOL CHECKING                                                 |                                                                 |
| 1                 | For high school students age 13–18                            | MONTHLY SERVICE FEE                                             |
|                   | When students turn 18, the<br>account becomes a               | \$0 if student's parent has a<br>linked Woodgrove account       |
|                   | Woodgrove Basic Checking<br>account.                          | \$5 without a linked account                                    |
|                   | MINIMUM DEPOSIT TO<br>OPEN: \$25                              | Monthly fee waved with a<br>average daily balance of<br>\$500   |
| WOODGROVE COLLEG  | E CHECKING                                                    |                                                                 |
| 4                 | For college students age 18–<br>24<br>Proof of student status | MONTHLY SERVICE FEE<br>\$0 for first four years                 |
| • • •             | required                                                      | \$10 after four years                                           |
|                   | MINIMUM DEPOSIT TO<br>OPEN: \$50                              | Monthly fee waved with a<br>average daily balance of<br>\$1,000 |
| CODGROVE BASIC CH | CXING                                                         |                                                                 |
|                   | Simple and accessible<br>checking for adults of all ages      | MONTHLY SERVICE FEE                                             |
|                   | MINIMUM DEPOSIT TO                                            | \$15                                                            |
| • • •             | SPER- SES                                                     | Monthly tee warved with an<br>average daily balance of          |

| Set up a recurring automatic transfe                            | er fram your Woodgrove Cherking a                                                                                                    | eccount to your Woodannee                                                                        |
|-----------------------------------------------------------------|----------------------------------------------------------------------------------------------------|--------------------------------------------------------------------------------------------------|
| Savings account.                                                |                                                                                                    |                                                                                                  |
| WOODGROVE SAVINGS                                               |                                                                                                    |                                                                                                  |
| -                                                               | Earn interest while<br>maintaining access to your<br>money<br>Minimum deposit to open:<br>\$25                                           | MONTHLY SERVICE FEE<br>\$5<br>Monthly fee waived with ar<br>average daily balance of<br>\$300    |
|                                                                 | A                                                                                                    | Monthly fee waived if<br>account owner is younger<br>than 18                                     |
| WOODGROVE BASIC SAVINGS                                         |                                                                                                    |                                                                                                  |
| -                                                               | Same benefits as Woodgrove<br>Savings plus no Woodgrove<br>fee on non-Woodgrove ATM<br>transactions<br>Minimum deposit to open:<br>\$200 | MONTHLY SERVICE FEE<br>\$20<br>Monthly fee waived with an<br>average daily balance of<br>\$3,000 |
| BANKING FEES                                                    |                                                                                                    |                                                                                                  |
| Fees apply to all checking and savin<br>Card replacement (kest) | gs accounts.<br>\$12                                                                                                    |                                                                                                  |
| Card replacement (rush request)                                 | \$3                                                                                                    |                                                                                                  |
| ATM transaction                                                 | \$2.50 per transac                                                                                                    | tion                                                                                             |
| Insufficient funds                                              | \$37                                                                                                    |                                                                                                  |
| Stop payment                                                    | \$30                                                                                                    |                                                                                                  |
| Cashier's check                                                 | \$8 per check                                                                                                    |                                                                                                  |
| Wire transfer: domestic                                         | \$15                                                                                                    |                                                                                                  |
|                                                                 |                                                                                                    |                                                                                                  |

\$35

#### CORRECT TEXT

Wire transfer: international

In the "Banking Fees" section, convert the tab-delimited text to a two-column table. Accept the default AutoFit behavior.

#### Answer:

Click the Insert tab and click Table in the Table section. Select Convert Text to Table from the drop-down menu.

| FILE Home                                                                               | e Insert Design Pa                                                      | ge Layout Referen                                                     | ces Mailin                 | gs Review View                                    |
|-----------------------------------------------------------------------------------------|-------------------------------------------------------------------------|-----------------------------------------------------------------------|----------------------------|---------------------------------------------------|
| <ul> <li>Cover Page ▼</li> <li>Blank Page</li> <li>Page Break</li> <li>Pages</li> </ul> | Table Pictures Online Sha<br>Pictures Online Sha<br>Pictures Online Sha | Pes<br>SmartArt<br>Chart<br>Screenshot •                              | Apps for Or<br>Office * Vi | Hyperlink<br>Bookmark<br>Cross-reference<br>ledia |
| E.                                                                                      |                                                                         | 1 .                                                                   | 2                          |                                                   |
|                                                                                         |                                                                         | ith → Day<br>iary → 31¶                                               |                            |                                                   |
| -                                                                                       |                                                                         | <br>uary → 28¶                                                        |                            |                                                   |
| -                                                                                       |                                                                         | ch-31¶                                                                |                            |                                                   |
|                                                                                         | Insert Table                                                            | l→ 30¶                                                                |                            |                                                   |
| -                                                                                       | Draw Table                                                              | '→ 31¶                                                                |                            |                                                   |
| 2                                                                                       | 🔒 Convert Text to Table                                                 | >>> 30¶                                                               |                            |                                                   |
| -                                                                                       | Excel Spreadsheet Quick Tables                                          | Convert Text to Tal                                                   |                            |                                                   |
|                                                                                         |                                                                         | multiple columns.                                                     | I OI LEXT IIILO            |                                                   |
| -<br>m<br>-                                                                             |                                                                         | For example, you ca<br>column of full name<br>first and last name c   | es into separate           |                                                   |
|                                                                                         |                                                                         | You can choose how<br>fixed width or split a<br>period, or other char | t each comma,              |                                                   |
|                                                                                         |                                                                         | 7 Tell me more                                                        |                            |                                                   |
| 2                                                                                       |                                                                         |                                                                       |                            | -                                                 |

On the Convert Text to Table dialog box, the Number of columns should already be set to 2 if you have only one tab between each item on each line. The Number of rows is automatically calculated.

| Table size                   |         |          |
|------------------------------|---------|----------|
| Number of <u>c</u> olumns:   | 2       | <b>÷</b> |
| Number of rows:              | 7       | -        |
| AutoFit behavior             |         |          |
| O Fixed column width         | : Auto  | *        |
| Auto <u>F</u> it to contents | ]       |          |
| O AutoFit to window          |         |          |
| Separate text at             |         |          |
| O Paragraphs O Co            | mmas    |          |
| ● Tabs ○ Ot                  | ther: & |          |

#### 2.CORRECT TEXT

Use a Word feature to replace all instances of "Woodgrove Basic" with Woodgrove Plus":

#### Answer:

- ⇒ Go to Home > Replace or press Ctrl+H.
- ⇔ Enter the word "Woodgrove Basic" and Replace with "Woodgrove Plus"

#### **3.CORRECT TEXT**

In the "Checking Accounts' section, in the dark blue text box, insert the text "Anytime Account Access". **Answer:** 

- ⇔ Go to Insert > Text Box.
- □ Click in your "Checking Accounts" section you'd like to insert the text "Anytime Account Access".

#### 4.CORRECT TEXT

In the blank paragraph after the document title, insert a table of contents. Use the Automatic Table 1 style. **Answer:** 

• References• TABLE OF CONTENTS• TC option• Automatic Table 1

#### 5.CORRECT TEXT

You work for Woodgrove Bank. You are preparing a brochure that explains U.S bank account options for international student.

Find the word "automatic" and delete it from the document.

#### Answer:

Use Ctrl+F key to and find word "automatic" Once find and highlighted, delete it by using delete key.